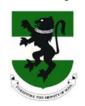

## NAVIGATING THE UNIVERSITY OF NIGERIA NSUKKA INSTITUTIONAL REPOSITORY: A STEP-BY-STEP GUIDE

- 1. Go to: www.unn.edu.ng
- 2. From 'Libraries' Menu, click on 'Institutional Repository' from the drop down List.

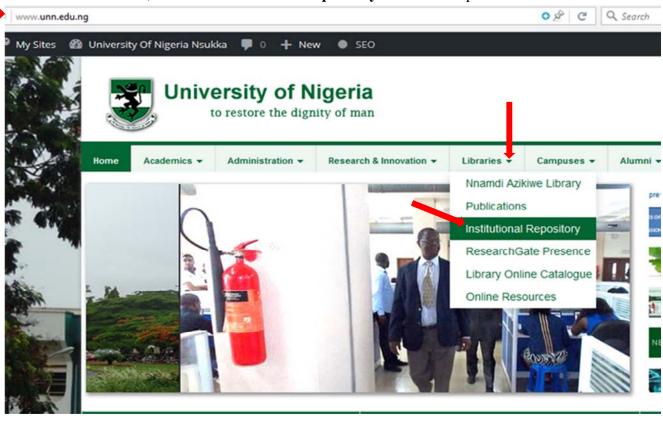

3. Click on Communities and Collections under Browse. You can also browse with *Title, Author, Subject, etc.* 

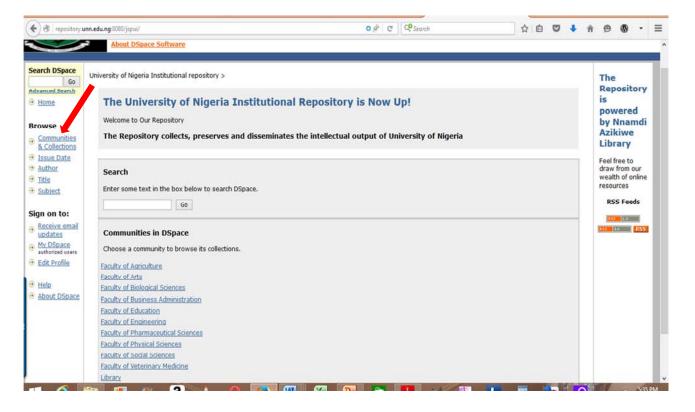

**3.** Click on the **Collections** (Eg. Theses and Dissertations, Articles, Book Chapters, etc) under any Sub-Community (Department) to view the file.

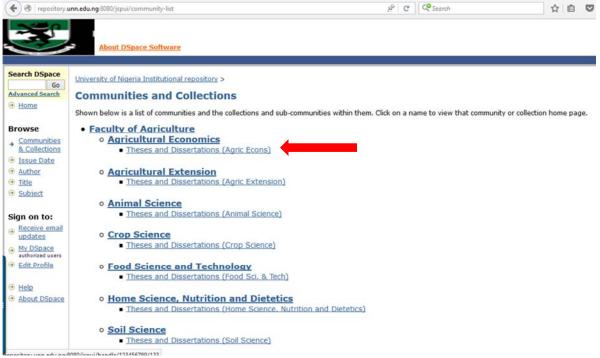

4. Click on any link under *Recent Submissions*, or you can search by Title, Subject, Author, etc.

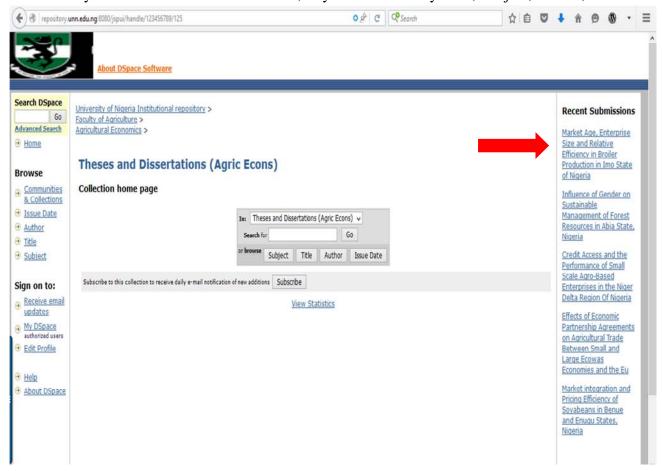

This document was digitized by Nnamdi Azikiwe Library, University of Nigeria, Nsukka [11/20/2015---8:54 PM GMT].

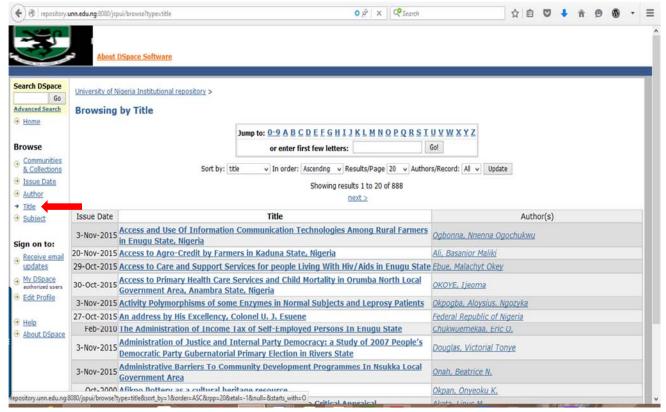

5. You can also type in your **keyword** (s) using the search boxes provided.

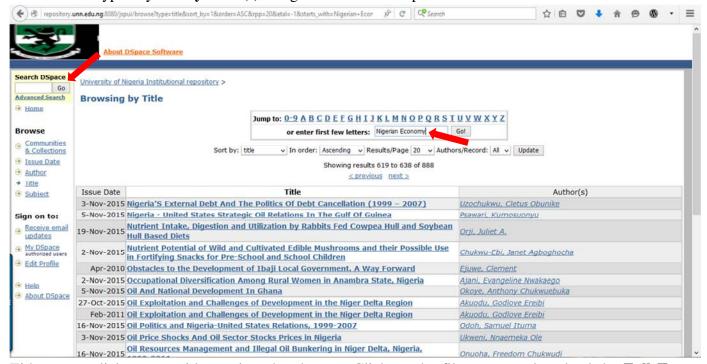

6. Either way, click on any title to view the abstract. Click on the file name to download the **Full Text** (.pdf). To view the statistics of an item/file, click on *View Statistics*. This will give you the total visits per month, number of file downloads, top country views, top city views.

This document was digitized by Nnamdi Azikiwe Library, University of Nigeria, Nsukka [11/20/2015---8:54 PM GMT].

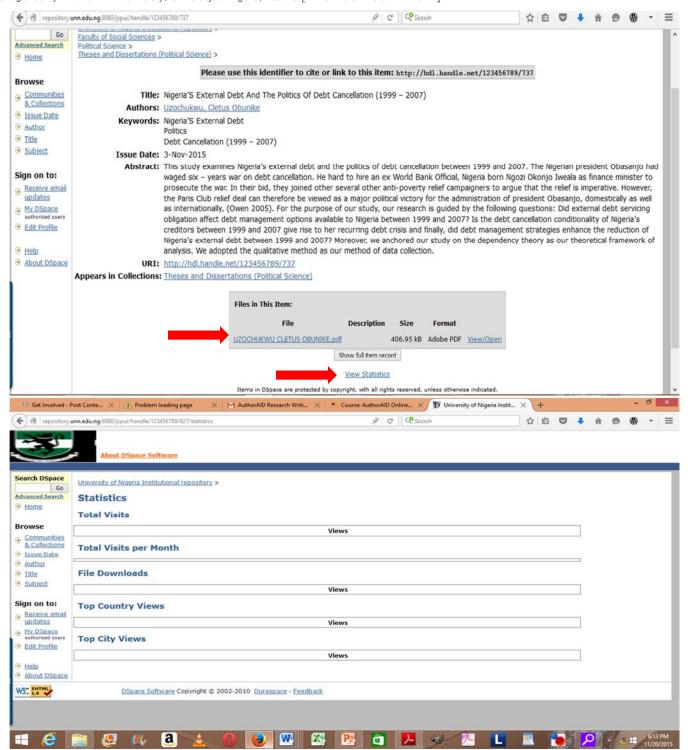

NB: The Internet Protocol (IP) address for UNN Institutional Repository (IR) is: <a href="http://repository.unn.edu.ng:8080/jspui">http://repository.unn.edu.ng:8080/jspui</a>. This will help, especially in the case of network downtime within the campus.